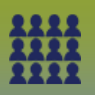

### **Upload Multiple Community Client Lists to ONE MIE**

**Step 1: Prepare Lists for Upload** (Guide) (client list will need to be uploaded separately)

#### **Step 2: Search** and **Create Cohort**

### LHN > Cohort > **Search Cohorts**

#### The **Search Cohort** page displays

- Click **Search** (you must search before you can create)
- Click **Create Cohort**

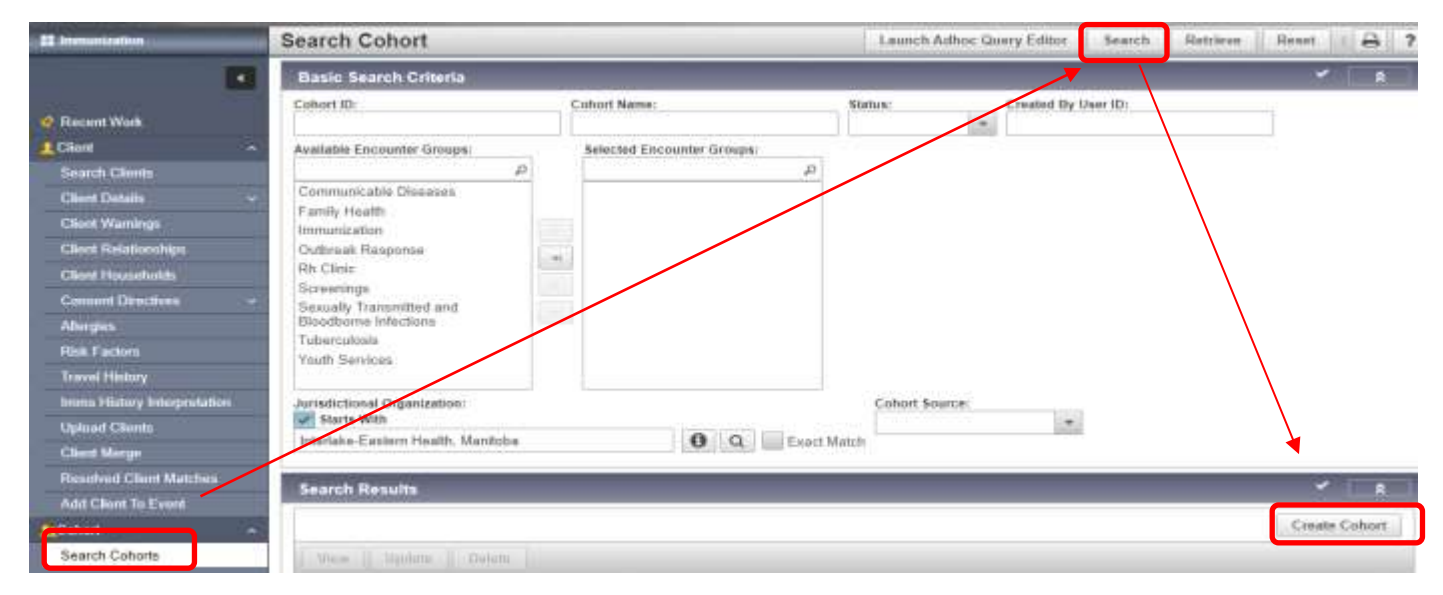

# The **Create Cohort** page displays

# **Step 3: Create Cohort**

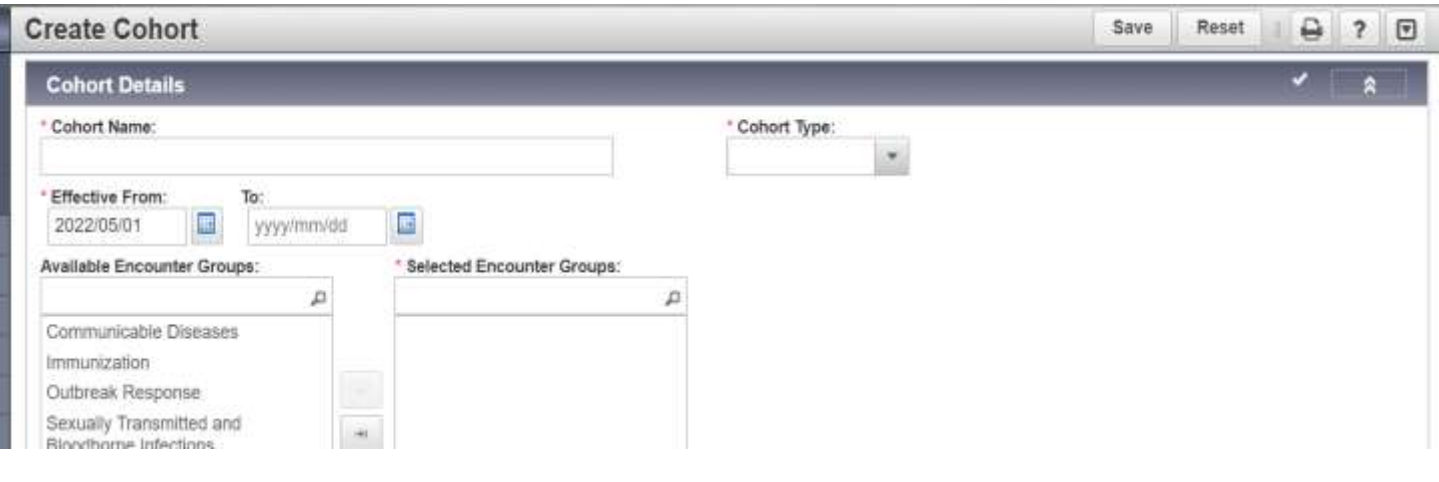

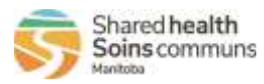

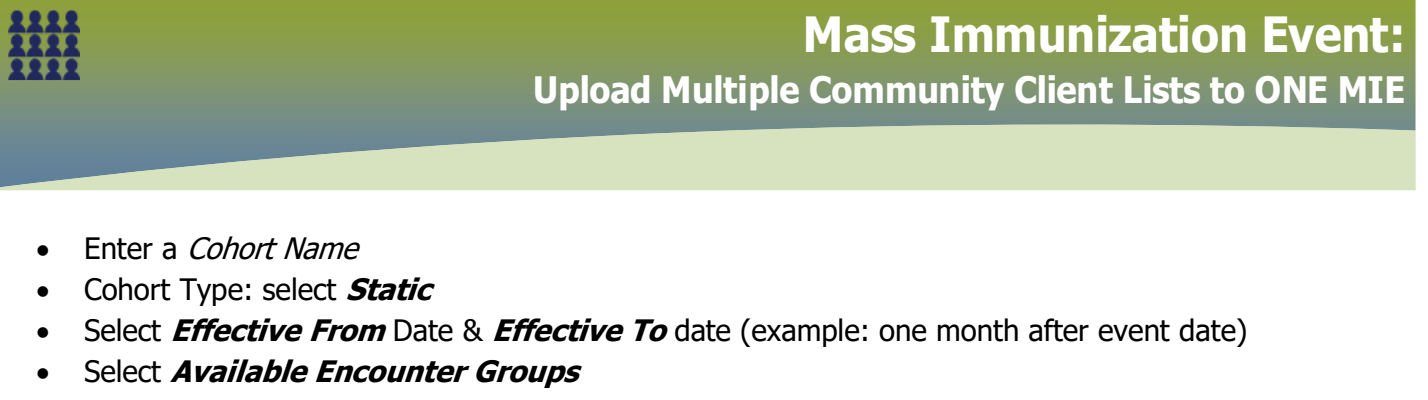

- Ensure the **Jurisdictional Organization** is correct (example: St. Vital PHU)
- Click **Save**

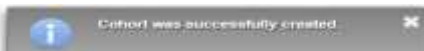

#### The **Update Cohort** page displays. **Note** the Cohort ID number

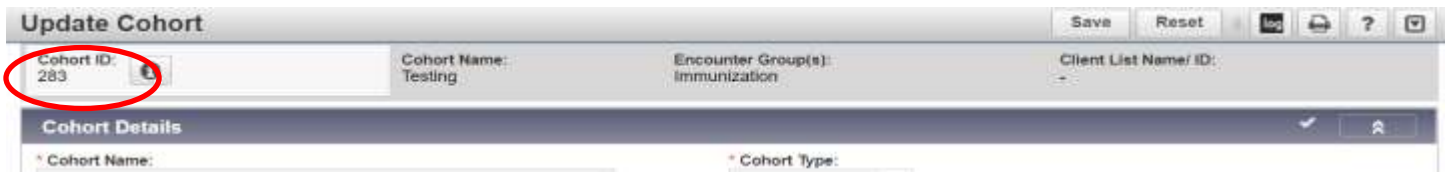

#### **Step 4:** On the **Update Cohort** page:

### • Click **Upload Client Data File**

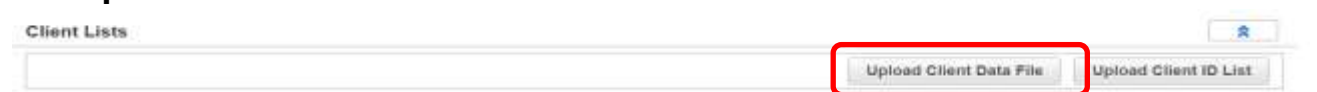

# The **Upload Client** page displays

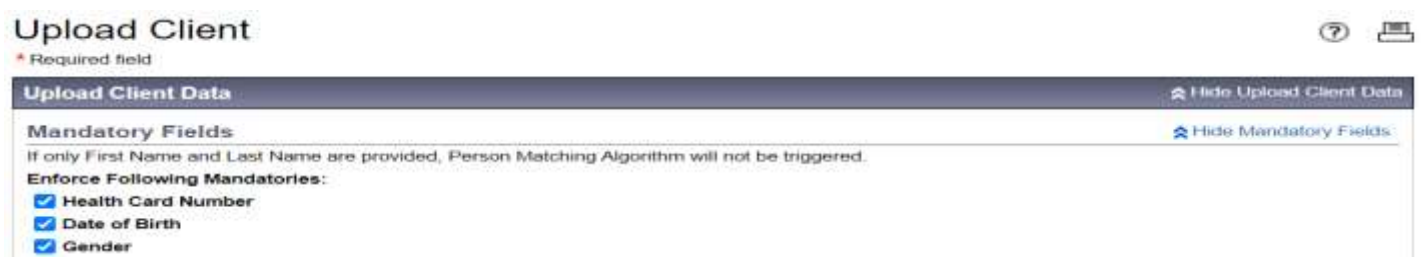

**Important Note:** Ensure the Mandatory Fields: **Health Card Number, Date of Birth and Gender** <sup>a</sup>**re checked off**. Also, DO NOT update the Health Region Information and SDL Id on the client upload page (Default Values section).

**Step 5:** Choose File and retrieve Cohort Client List, the **Text (tab delimited)/.txt** file

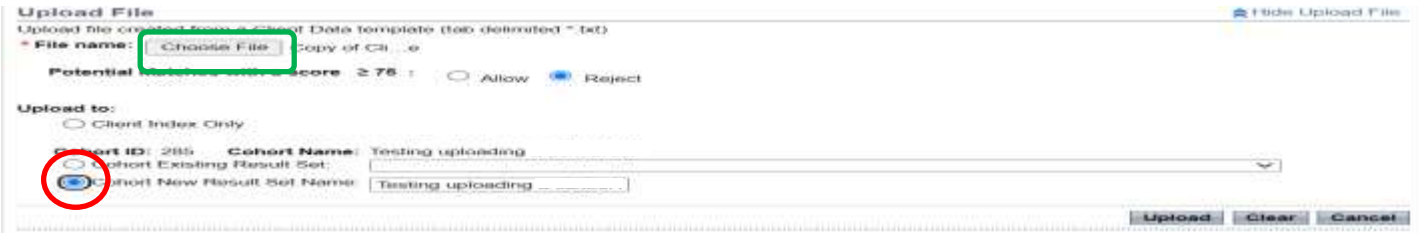

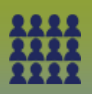

- Select the radio button beside **Cohort New Results Set Name**
- Enter a **Cohort New Result Set Name** a cohort can have multiple result sets (i.e. multiple lists of clients). Suggest naming the new result set to match the immunization event (e.g. Flu Clinic Nov 3 2021 Morden Complex)
- Click **Upload** and scroll to the 'Upload Results' section

**Step 6**: Manage Rejected or Added Clients, if no added and/or rejected clients proceed to Step 7

• Refer to the **Manage Clients – Create/Rejected** (Guide)

**Step 7:** Return to *Step 4* to upload additional client lists to the cohort

• **Note:** Each client list/results set will have different names e.g. For multiple communities

**Step 8:** When ALL Client Lists have been uploaded

• Click **Return to Maintain Cohort** Return to Maintain Cohort

The **Update Cohort** page displays

• Scroll to the **Client Lists** factory table to view all lists attached to the cohort

# **Step 9: Adding the Cohort to the Mass Immunization Event**

LHN > Immunizations > Mass Immunization Events

The **Search Mass Imms Event** page displays

- Enter **Event ID**
- Click **Search**
- Select the radio button associated to the Event ID in the Search Results panel
- Click **Update**

The **Update Mass Imms Event** page displays

- Scroll to the **Client List** panel
- Click **Search Cohort**
- The **Link Cohort Client List** modal opens

Link Cohort - Client List

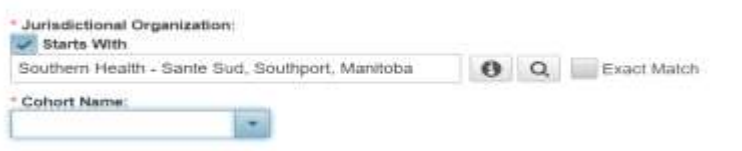

• Select the **Cohort Name** you had entered for this Cohort from the drop list

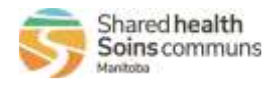

Salest Reset

3

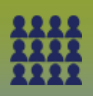

• Click **Select**

The **Update Mass Imms Event** page displays

- Scroll to the **Client List Content** section All Client List associated to that Cohort have been uploaded to the Mass immunization Event
- Click **Save**
- Click **Worksheet**

The **Event Worksheet** page displays

- **Select** the Cohort client list you would like to display on the worksheet proceed to appropriate QRCs to record immunization etc.
- Repeat with all Cohort clients lists associated with the Mass Imms Event

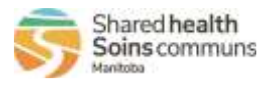

4